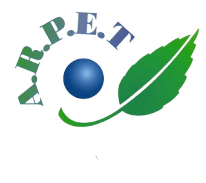

Association des Retraités Préretraités et Éloignés du Travail 2, rue de la station - 59650 VILLENEUVE d'ASCQ Permanences le mercredi de 10h à 12h (hors vacances scolaires) Site web : www.arpet.fr

## Devenir « **Membre** » du Site web de l'ARPET

Le site web de l'ARPET peut distinguer 2 types de visiteurs :

- Les visiteurs « Anonymes »
- Les visiteurs « **Membres** » du site

Tout visiteur du site est, par défaut, un visiteur « Anonyme »

Les visiteurs « **Membres** » du site peuvent accéder à des pages qui leur sont réservées (ces pages sont invisibles pour les visiteurs « Anonymes »).

**Seuls les adhérents de l'ARPET qui en font la demande, peuvent devenir « Membres » du site.** Pour être reconnu, comme « **Membre** » par le site, les adhérents qui en ont fait la demande et ont obtenu ce statut, doivent s'identifier sur le site.

## **1. S'inscrire comme « Membre » du site**

• **Si vous n'êtes pas encore « Membre » du site**, vous pouvez le devenir très facilement : Sur le site web de l'ARPET, **cliquez sur le mot « Membres »** en bleu, **en haut à droite**

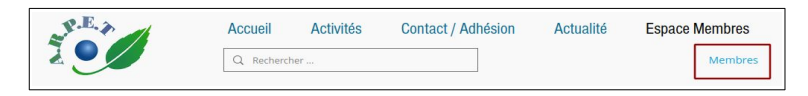

Une fenêtre de « **Connexion Membre** » s'ouvre.

Choisissez de vous inscrire en cliquant sur « S'inscrire »

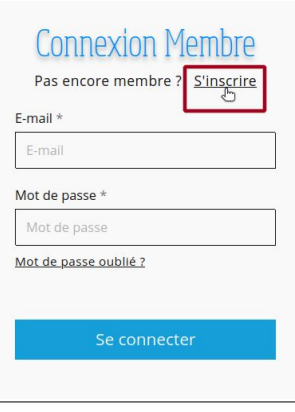

Une nouvelle fenêtre réservée à l'inscription s'ouvre :

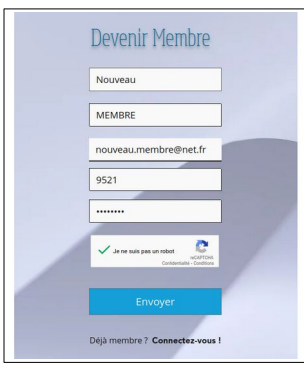

Vous y renseignez vos **Prénom**, **NOM**, **Adresse mail** et **Numéro d'adhérent**

## **ATTENTION**

**L'adresse mail que vous donnez, doit être la même que celle que vous avez communiquée à l'ARPET** lors de votre adhésion/ré-adhésion cette année.

Si, par la suite, vous changez d'adresse mail, vous devrez renouveler votre demande pour devenir « Membre » avec cette nouvelle adresse mail.

Vous choisissez ensuite **un mot de passe personnel** qui vous sera demandé lors de vos prochaines connexions en tant que « Membre » du site de l'ARPET.

Puis, vous validez votre demande en cliquant sur le bouton bleu « **Envoyer** »

Une nouvelle fenêtre vous indique que votre demande pour devenir « Membre » a bien été transmise à l'administrateur du site.

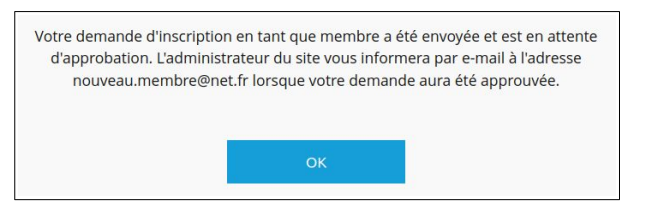

Vous validez en cliquant sur « OK »

→ Il ne vous reste plus qu'à **attendre que l'administrateur du site valide votre demande** (validation généralement en moins de 24h) et vous confirme par mail (à l'adresse que vous avez donnée), que vous êtres devenu « Membre » du site.

## **ATTENTION :**

Afin de confirmer que c'est bien vous qui avez fait cette demande pour devenir « Membre », **Vous devrez ouvrir ce mail et confirmer** en cliquant sur le bouton noir **« Confirmer votre e-mail »** contenu dans le mail.

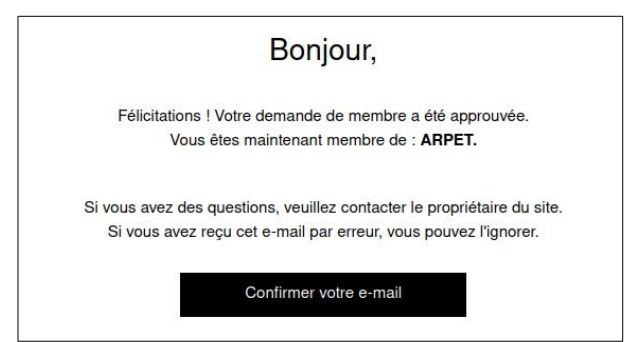

Voilà, vous pouvez désormais accéder aux informations réservées exclusivement aux adhérents de l'ARPET en cliquant à nouveau sur « Membres »

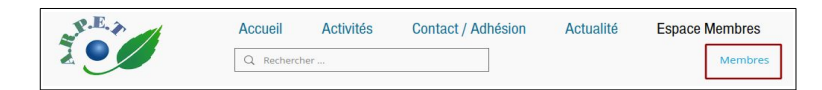

puis, en renseignant **votre E-Mail** et **votre mot de passe**, avant de cliquer sur « **Se connecter** ».